# **C.** egress

# Managing information after it has been sent

Egress allows you to view and manage the information you send in real time, even after it has reached a recipient, to ensure you remain in control of who can access information and how it is used. This can be done either through the *[Egress Client](https://www.egress.com/downloads)* or online at [switch.egress.com](https://switch.egress.com)</u>. This guide refers to the Egress Client.

#### Reviewing your secure packages

Open the Egress Client and select **Sent packages**. Double-click on any package you wish to review.

**Note:** Various filters are available on the left-hand panel, allowing you to filter by dates or package status.

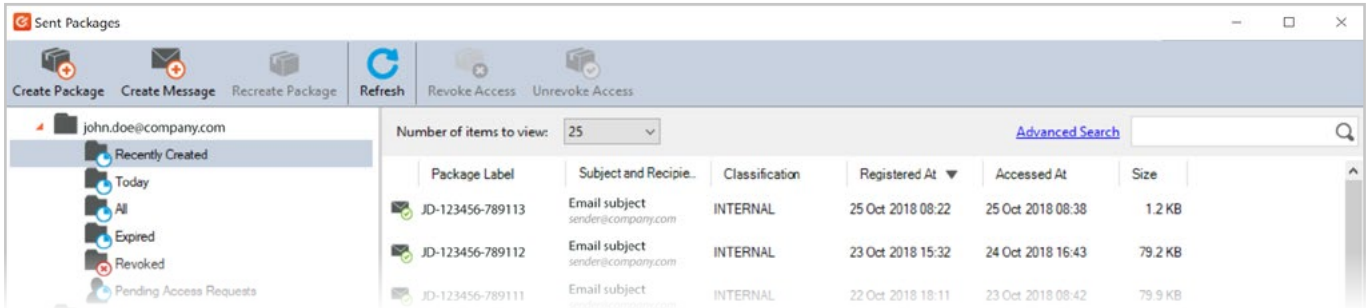

## Revoking a package for all recipients

In the Package properties window, select **Revoked** in the **Status** drop-down menu. Click **OK** to implement the change and revoke access for all recipients.

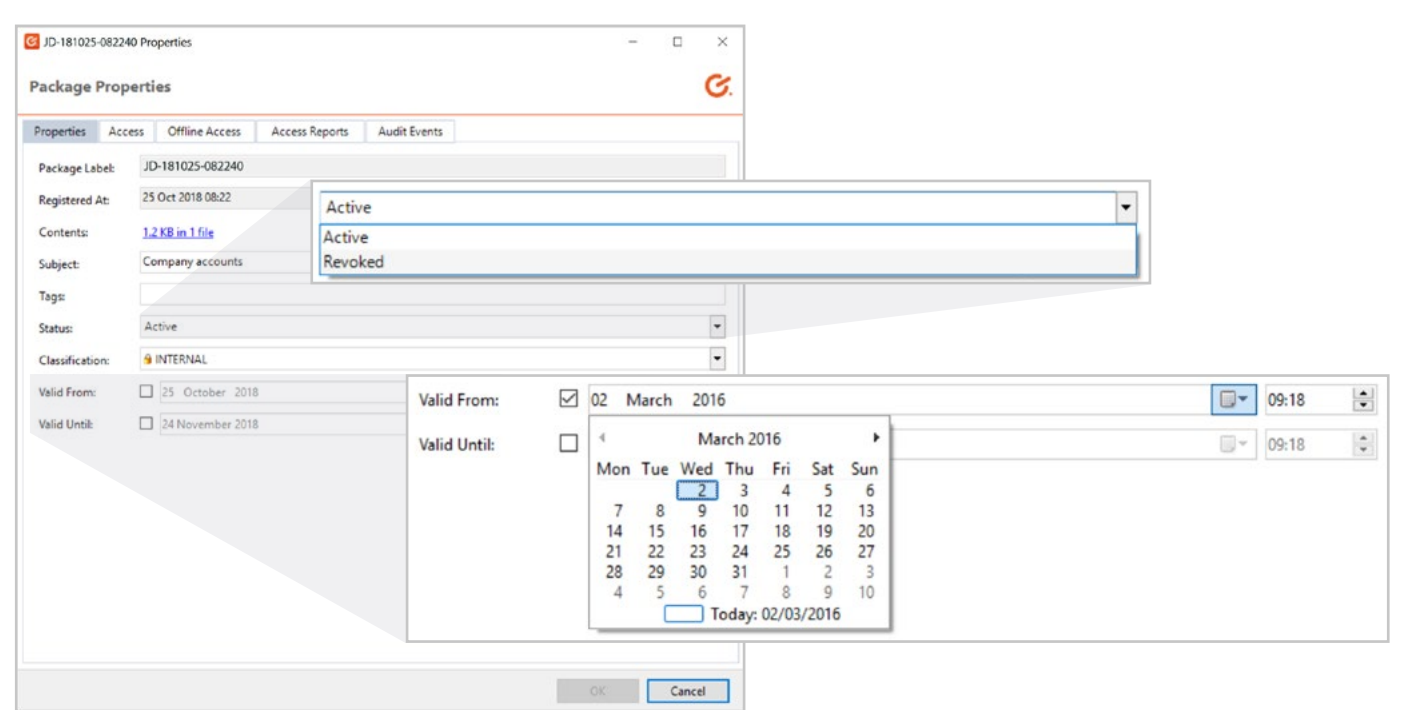

# Adding and modifying time-based restrictions

To add or change time-based restrictions, tick the **Valid from** and/or **Valid to** boxes, using the drop-down menus to add the relevant dates to the package.

### Managing package recipients

To review package recipients, select the **Access** tab in the Package properties window. To add/remove recipients from this list, click Edit and add/delete the email address as required.

Use the **Access Reports** tab to view people that have successfully opened your secure package. This will display their first and last access time. 2.

The **Audit Events** tab displays a complete log of a package's lifecycle, including both successful and unsuccessful access requests, as well as any changes to the package properties. 3.

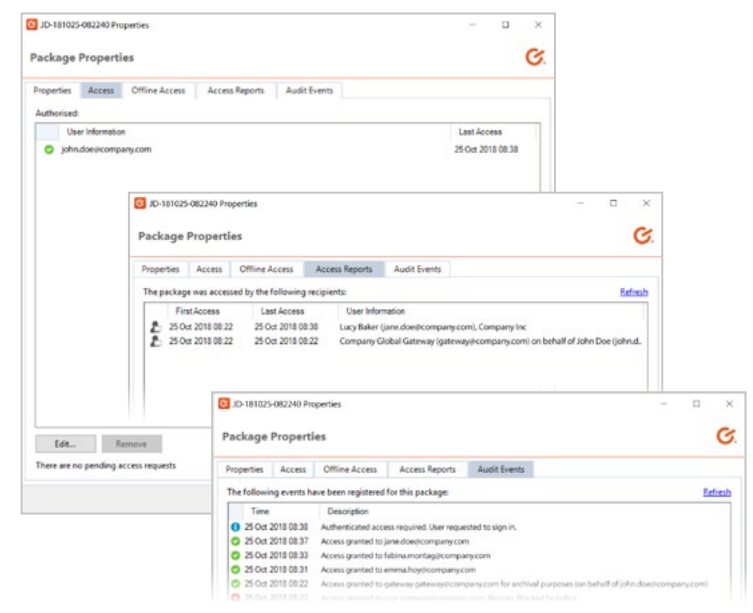

#### Reviewing access requests

If a non-authorised recipient tries to sign-in to view your message, they have the ability to request access. You will be notified of any access requests via email.

- To review an access request, click **Sent Packages** or the **Pending Access Request** 1. The review an access request, click **Sent Packages** or the **Pending Adm** option if available, and select the package with the access request.
- A notification will be displayed at the bottom of the **Access** tab in the Package properties window displaying the email address that has requested access to the package. 2.

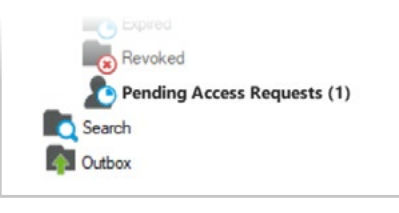

Click the name of the person who has requested access, selecting **Approve** or **Deny** in the pop-up window as required. Select **OK** to approve these changes. 3.

Any changes here will be recorded in the audit events log.

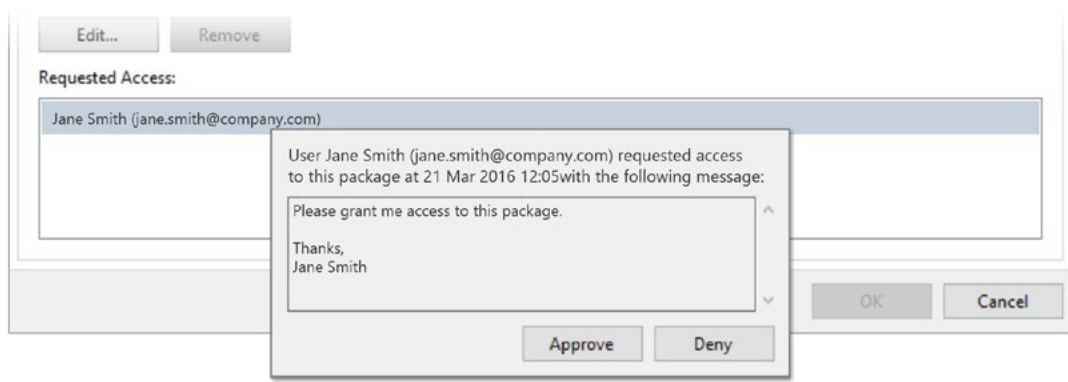

### Learn more about Egress Secure Email and File Transfer

Visit [www.egress.com/online-tutorials](https://www.egress.com/online-tutorials) for video tutorials on using Egress Secure Email and File Transfer, including how to:

- Access a secure message
- Manage your messages and control access to them in real time
- Send large files securely
- Approve or deny access requests to secure messages

#### Technical support

Should you encounter any problems using Egress Secure Email and File Transfer or have any technical questions, please contact Egress Support at [www.egress.com/support.](http://www.egress.com/support)

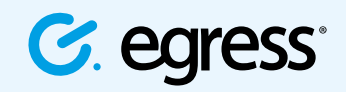

© Egress Software Technologies Ltd 2018. 673-0419

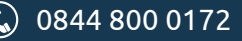

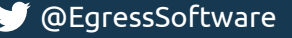